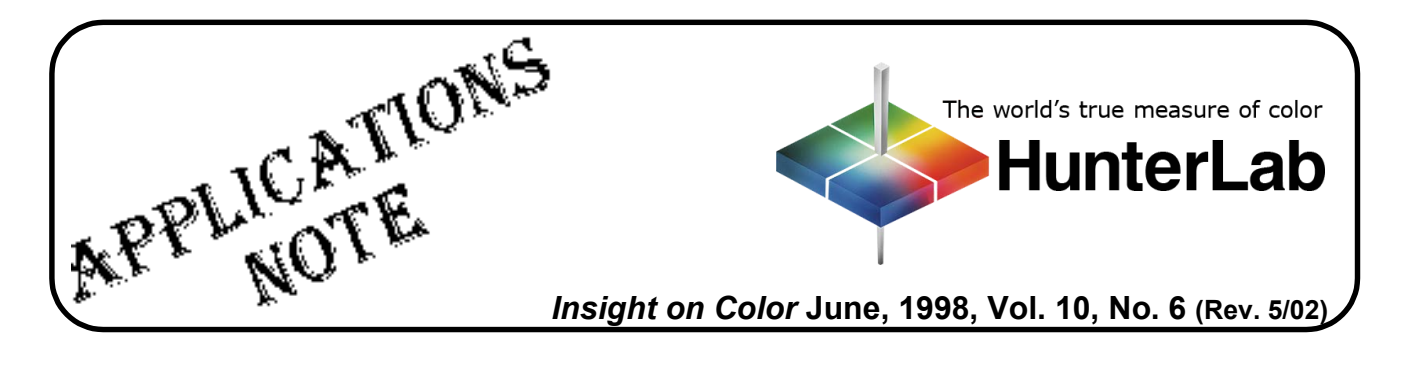

## **Using DIAGNOSE.EXE with an UltraScan XE**

The DIAGNOSE.EXE program, which may be used to assess instrument performance and diagnose potential problems, is installed automatically with HunterLab's Universal and EasyMatch Coatings software packages. For users of other software packages, the program may be forwarded to you from HunterLab Customer Support if a problem with your instrument is suspected. Two files must be installed in the same folder on your computer in order to run the diagnostics: DIAGNOSE.EXE and ENGLISH.DGM.

Perform the following steps periodically to assess instrument performance or if there is any reason to suspect that the instrument is not operating properly.

Perform the following steps to complete all the available diagnostics. If any diagnostic results are outside the stated range, follow the instructions for contacting HunterLab that are given at the end of the procedure.

- 1. Exit Universal, EasyMatch, or your instrument control software.
- 2. Clean the white tile as described in your User's Manual. The tile should be dry and at room temperature before use.
- 3. Locate the DIAGNOSE.EXE program file (in your UNIVERSE or EZMATCH folder if you are using one of those packages) using the Windows File Manager or Windows Explorer. Double-click on the DIAGNOSE name to open the program.
- 4. On the opening Diagnose screen, choose 3, UltraScan XE, and the serial port to which the instrument is connected. The main menu screen then appears.

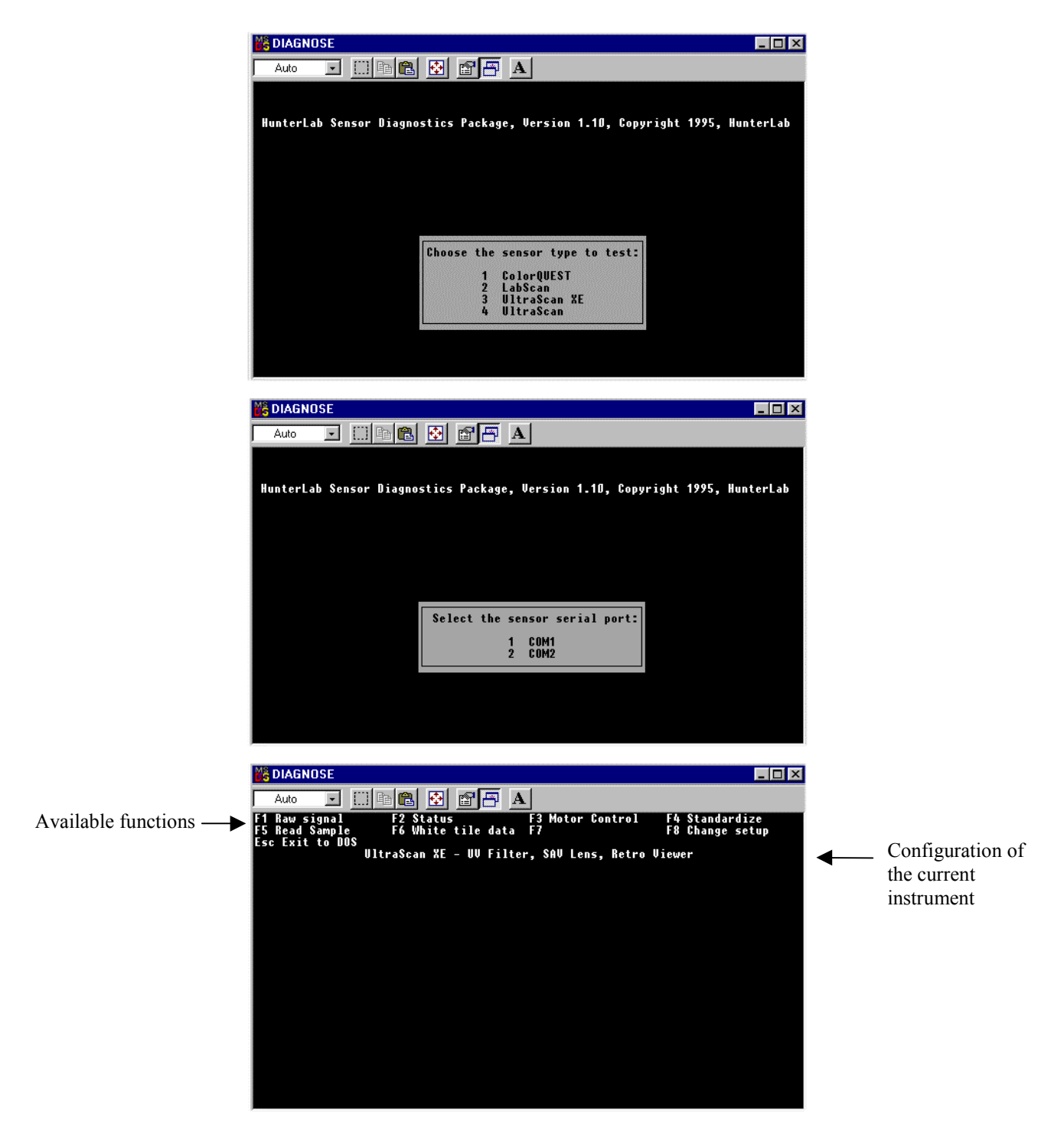

5. Press **F1** to perform the **Raw signal test**. Press 3 to select Sample offset only. Type an interval between reads and press Enter. This interval should be short enough that you can examine several measurements quickly, but long enough that you have time to record the values. Five seconds is suggested. Examine and record the raw A/D counts as they are displayed. The sample offset values are the electronic analog values received for the sample channel when there is no signal. All values should be between 1,000 and 1,500 counts. These values may decrease as the sphere and/or lamp dirty or degrade. Performance problems may be noted when the values reach 15-20% outside this window. Press Insert to return to the Raw signal menu.

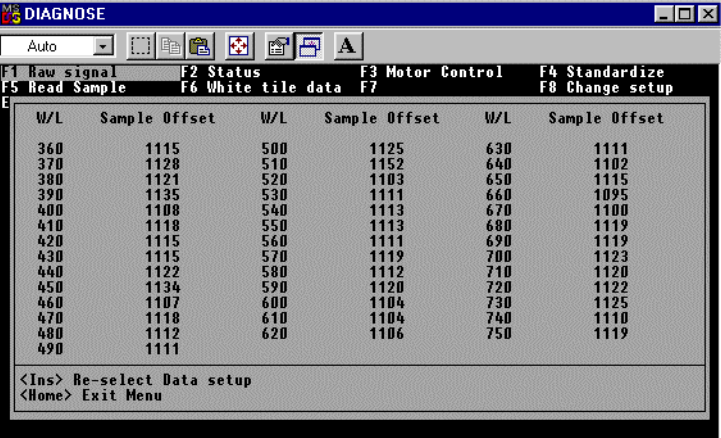

6. Press 4 to select Monitor offset only. Choose an interval between reads. Examine and record the raw A/D counts as they are displayed. The monitor offset values are the electronic analog values received for the monitor channel when there is no signal. All values should be between 1,000 and 1,500 counts. These values may decrease as the sphere and/or the lamp dirty or degrade. Performance problems may be noted when the values reach 15-20% outside this window. Press Insert to return to the Raw signal menu.

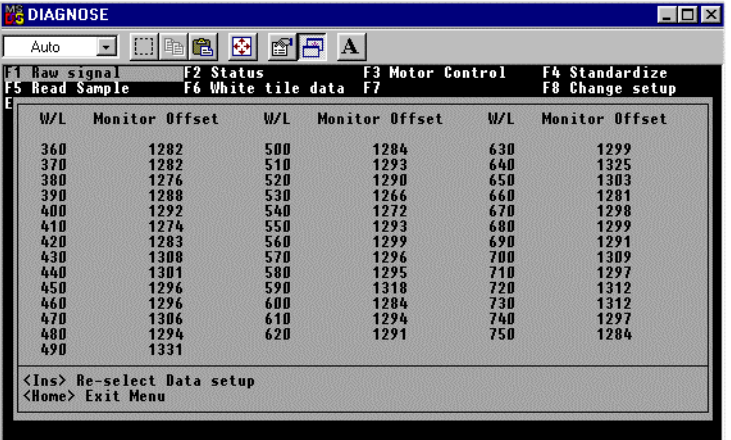

7. Place the white calibrated tile at the port. Press 1 to select Sample and offset. Choose an interval between reads. Examine and record the sample raw A/D counts as they are displayed. These are the electronic analog values received for the sample channel on reading of the white tile. For the white tile, the highest sample value shown should be between 25,000 and 35,000 counts. Performance problems may be noted when the counts reach 10,000 counts outside this window. Press Insert to return to the Raw signal menu.

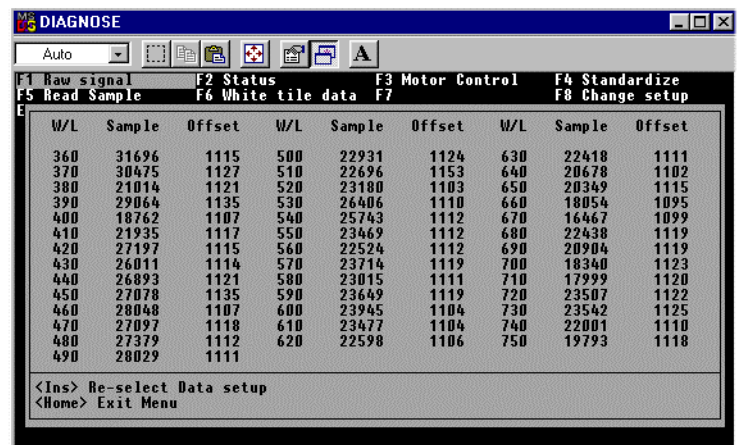

8. Leave the white tile at the port. Press 2 to select Monitor and offset. Choose an interval between reads. Examine and record the sample raw A/D counts. These are the electronic analog values received for the monitor channel on reading of the white tile. The monitor peak should be between 45,000 and 55,000. Performance problems may be noted when the counts reach 10,000 counts outside this window. Press Home to return to the diagnostics menu.

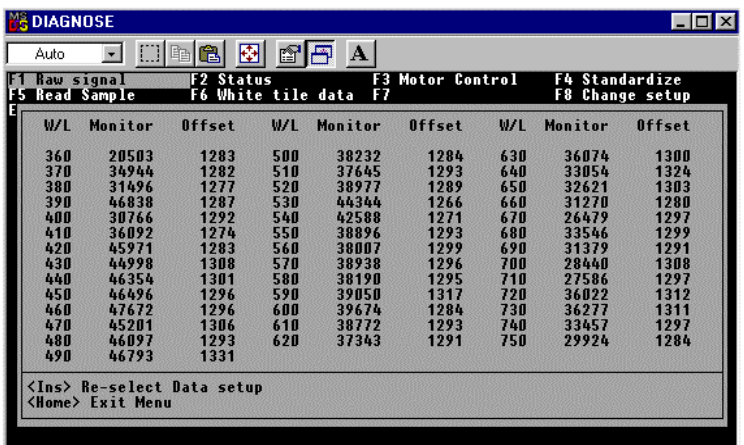

9. Press **F2** to check the **instrument status**. Confirm that the RAM, ROM, internal battery, and Flash lamp power supply checks have results of "OK." Record the test results. Press Home to exit the menu.

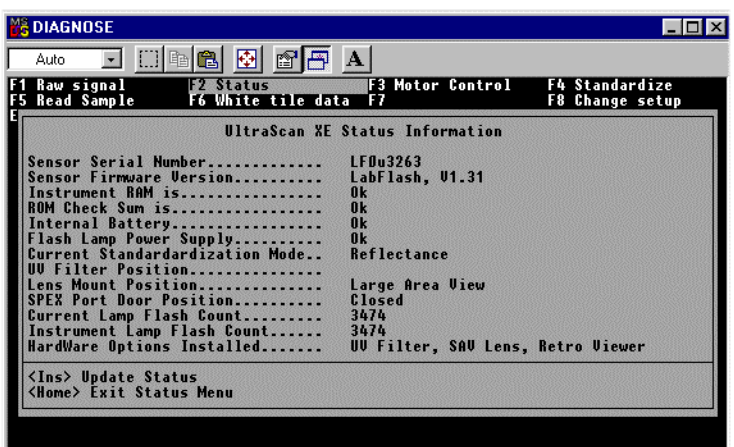

- 10. Press **F3** to perform the **Motor Control test**. Check control of the specular exclusion port door (1) by opening and closing the door through the software and visually confirming the position of the door inside the transmission compartment. Also check that the small area view lens is coming into position using the lens motor command (2) if the SAV option is installed and confirm positioning of the UV filter (3), if installed. You will be able to see the specular exclusion door open and close, but you will only be able to listen for the SAV and UV motors and to watch the indicator lights on the front of the instrument. Be sure that the specular exclusion port door is closed, large area view is in use, and all UV filters are out before continuing. Press Home to exit the menu.
- 11. Press **F4** to **standardize the instrument** in RSIN, RSEX, TTRAN, or RTRAN. Standardization prompts very similar to those seen in Universal Software will be obtained.
- 12. Press **F5**, **Read Sample**. Press 1 to perform timed readings of a sample. After you enter the measurement interval, the spectral and tristimulus readings of the sample will be shown and continuously updated at the interval selected. Press - on the number pad to return to the Read Sample menu.

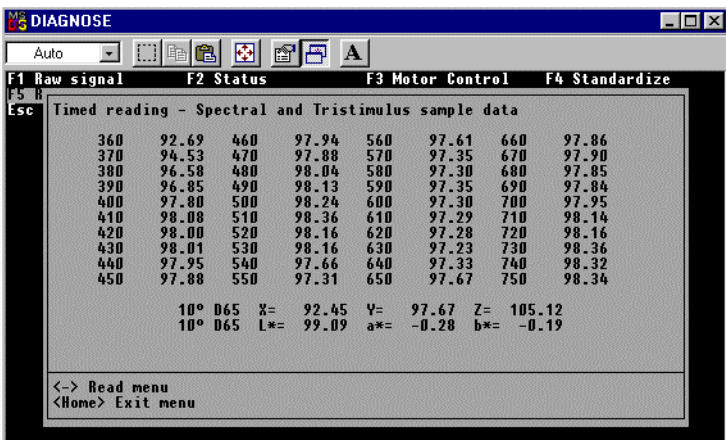

13. Press 2 to perform the Repeatability Test. Place the white calibrated tile at the reflectance port. Press Insert. Twenty reads of the tile will commence and Delta L\*, a\*, and b\* values (between the first and last reading) will be displayed on the screen along with delta values for reflectance at each wavelength read. If any of the Delta L\*a\*b\* values is greater than 0.02 or if any of the spectral value deltas is outside the following specifications, record the result and contact the HunterLab Field Service Department.

Spectral Data Specifications, Delta, Spectral reflectance:

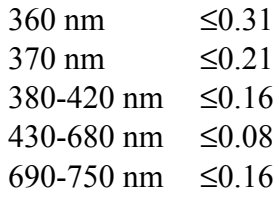

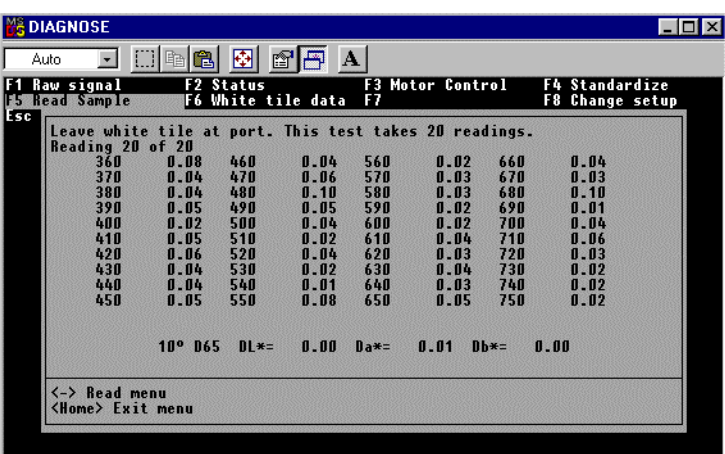

Press - on the number pad to return to the Read Sample menu.

14. Press 3 to perform the Drift Test. Place the white tile at the reflectance port, press Insert, and wait 30 minutes for the test to be automatically performed. Delta  $L^*$ ,  $a^*$ , and  $b^*$  values will be displayed on the screen (between the first and last reading) along with delta values for reflectance at each wavelength read. If any of these delta values is greater than 0.06 units, record the result and contact HunterLab Customer Support. Press Home to return to the Diagnostics menu.

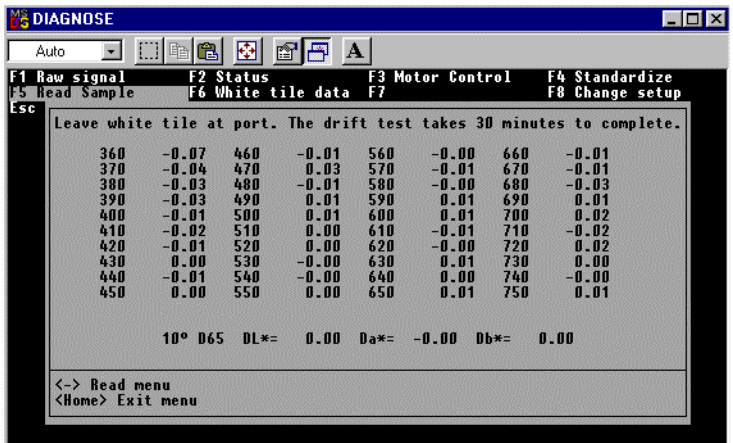

15. Press **F6** to display the **white tile data** stored in the instrument. Press Home to exit this screen and return to the main menu.

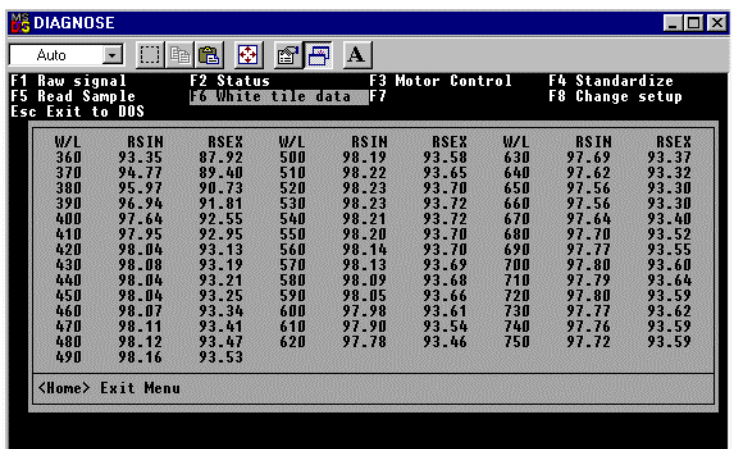

- 16. Press **F8** to **change the sensor type** for diagnostic testing. You will obtain the same selection screen listing the instruments that was shown when the software was first entered.
- 17. When all diagnostics are complete, press Esc to exit the diagnostics program.

If any of these diagnostics indicates a problem, contact HunterLab Customer Support at (703) 471-6870 and describe the tests performed and the exact results obtained.

If the sensor passes all diagnostics, enter your software package, standardize the UltraScan XE, and commence normal operation.

## **Other Diagnostics for the UltraScan XE**

Several diagnostic procedures are described in your instrument User's Manual and may also be used to assess instrument operation and performance. These tests are performed within your normal software package.

- **White Tile Check:** Standardize the instrument in RSIN mode using large area view with all UV filters out/nominal. Set your data display to show XYZ values using the D65 illuminant and 10° observer. Read the white calibrated tile and compare the values read to those shown on the standards card. All values read should be within  $\pm 0.05$  units of the values shown on the standards card immediately after standardization of the instrument. If any of the values are out of this specification, clean the white tile and read it again.
- **Green Tile Check:** Standardize the instrument in RSIN mode using large area view with all UV filters out/nominal. Set your data display to show XYZ values using the D65 illuminant and 10° observer. Read the green calibrated tile and compare the values read to those shown on the back of the tile. All values read should be within  $\pm 0.15$  units of the values on the back of the tile immediately after standardization of the instrument. If any of the values are out of this specification, clean all the tiles and perform the test again. More complete instructions on checking the green tile are given in your User's Manual.
- **Didymium Filter Check:** Perform the didymium filter check as described in your User's Manual.

*For Additional Information Contact:*

Technical Services Department [Hunter Associates Laboratory, Inc.](www.hunterlab.com) 11491 Sunset Hills Road Reston, Virginia 20190 Telephone: 703-471-6870 FAX: 703-471-4237 www.hunterlab.com